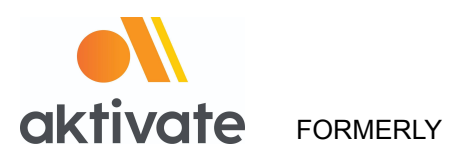

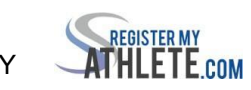

# **Registration for Parents**

#### ❏ Go to [www.aktivate.com](http://www.aktivate.com/)

## ❏ Click **Login**

## ❏ Click **Create an Account**

(*You only need ONE account, even if you have children in more than one high school and/or junior high; Do Not create another account if you have used Register My Athlete in the past*)

❏ Fill in personal account information (*This should be the Parent's personal information***)**

❏ You will be using the site as a Parent

#### ❏ Click **Create Account**

❏ Lastly, input the account **Verification Code** that you'll receive via email to confirm your account **Please Note:** You will need to open another tab (do not close your current tab) and find the verification email in your email inbox (it may take a few minutes to appear, so be patient). You can copy and paste the code into the pop-up or directly type into it

# PARENTS OF RETURNING ATHLETES

#### **After you have an account:**

❏ **Login**

❏ Under the Parents header, select "**Click here to start/complete athlete**

#### **registrations**".

❏ Click **Start/Complete a Registratio**n (*upper left hand corner of the page*)

❏ Click **Start a New Registratio**n (*this is where you will enter all of your Athlete's information)*

❏ Follow the prompts to complete all requirements for your school's registration

*If assistance is needed, click the orange button on the lower left side of the screen for live*

chat  $\left( \frac{Hei p^2}{2} \right)$  or email *[support@aktivate.com.](mailto:support@aktivate.com)*